## **Roehampton Club croquet lawn booking system**

- 1. **How to access –** Login via the Club website [www.roehamptonclub.co.uk](http://www.roehamptonclub.co.uk/) using your login details in the navigation select Sports > Croquet > then select the Lawn Bookings tile.
- 2. **Login** Section Members have already been provided with a username and password by separate email. (It may also be possible to navigate to it by visiting 'croquetbooking.com' and selecting Roehampton Club on the drop down.) Save your details so you don't have to keep entering your details! N.B. Members without login details can contact [Tristan.mcillroy@roehamptonclub.co.uk](mailto:Tristan.mcillroy@roehamptonclub.co.uk)
- $\sqrt{2\pi}$ 3. **Book Lawn** – Select date you wish to play. Place your mouse pointer in the rectangle where you want your booking to start.

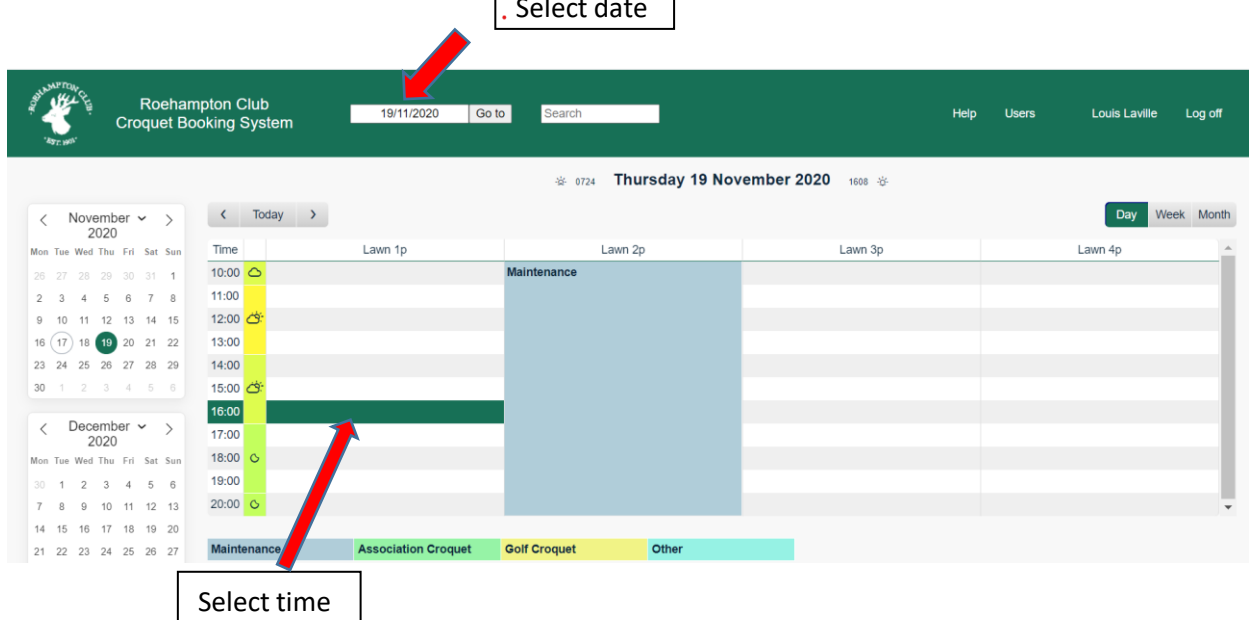

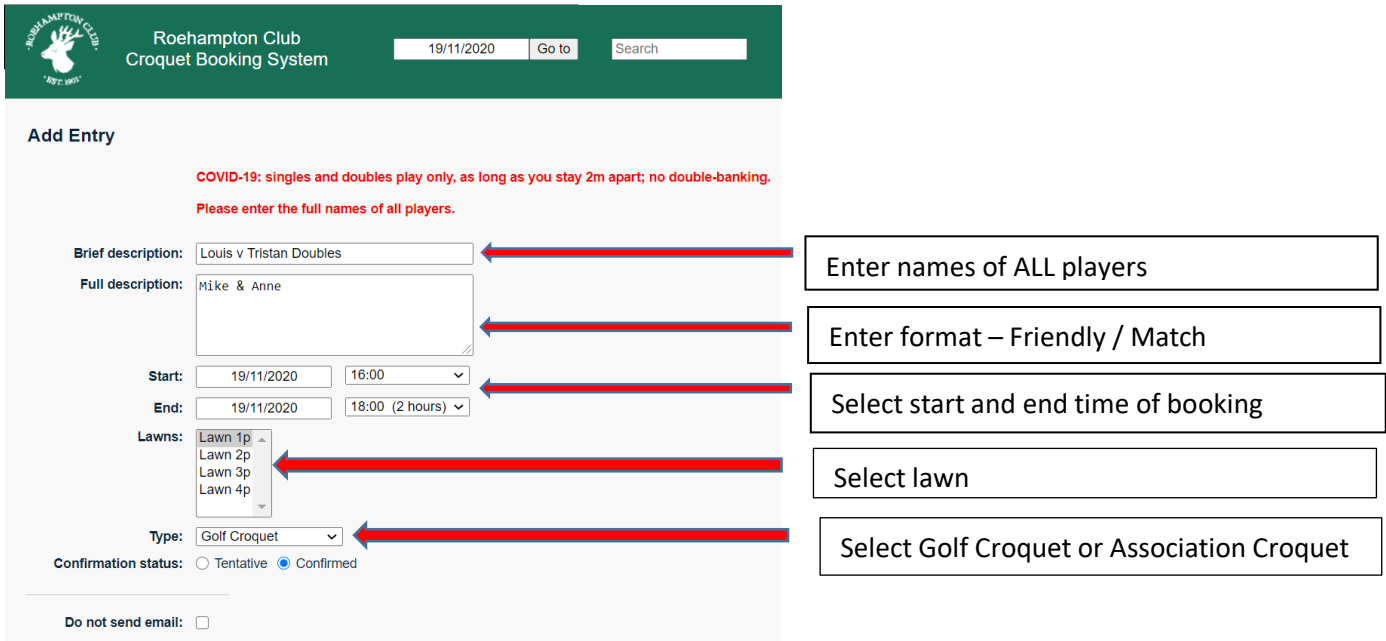

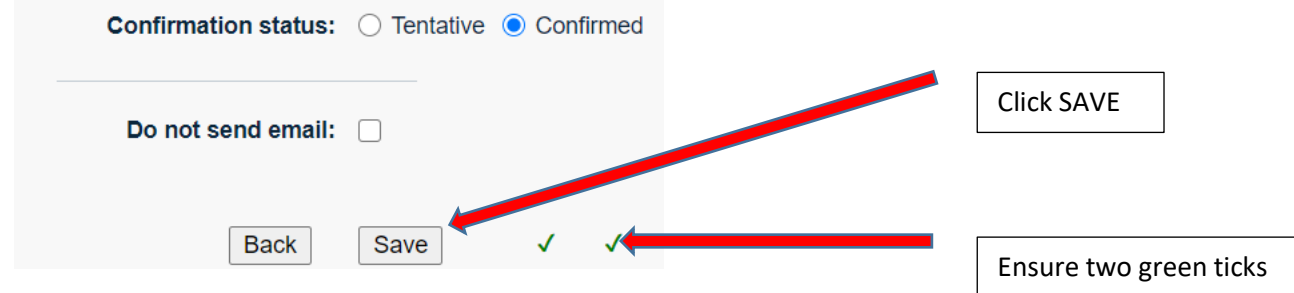

The Member who made the booking (only) will receive a confirmation email.

**Edit or cancel your booking** - Find it on the main booking screen, click on it, and a simple screen will appear including buttons labelled 'Delete Entry' and 'Edit Entry'.

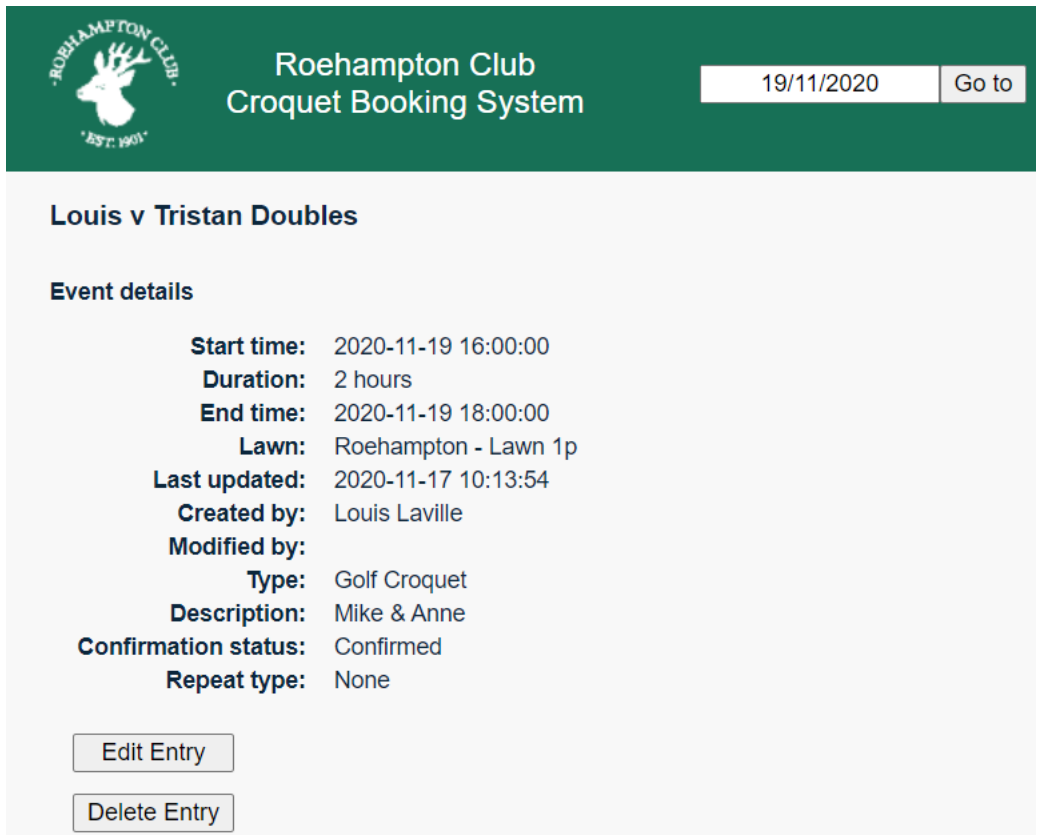

## **Club Morning Bookings etc**

Members can pre-register for various Section events. Details of sign up dates will be communicated when these can resume. A capacity will be set in advance based upon the number of lawns available. Members can register as per indicated in the below screenshot. If you are unable to attend then please remove yourself so that another Member can join.

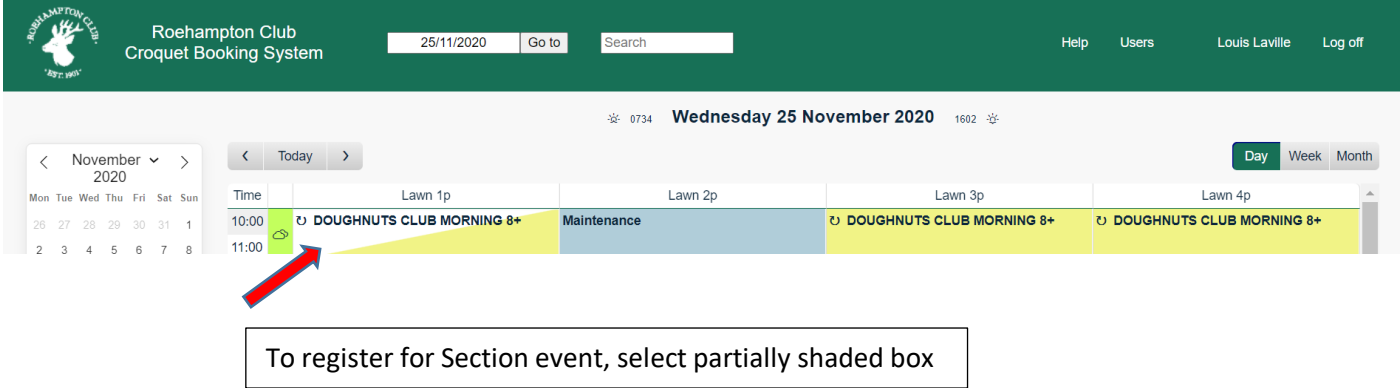

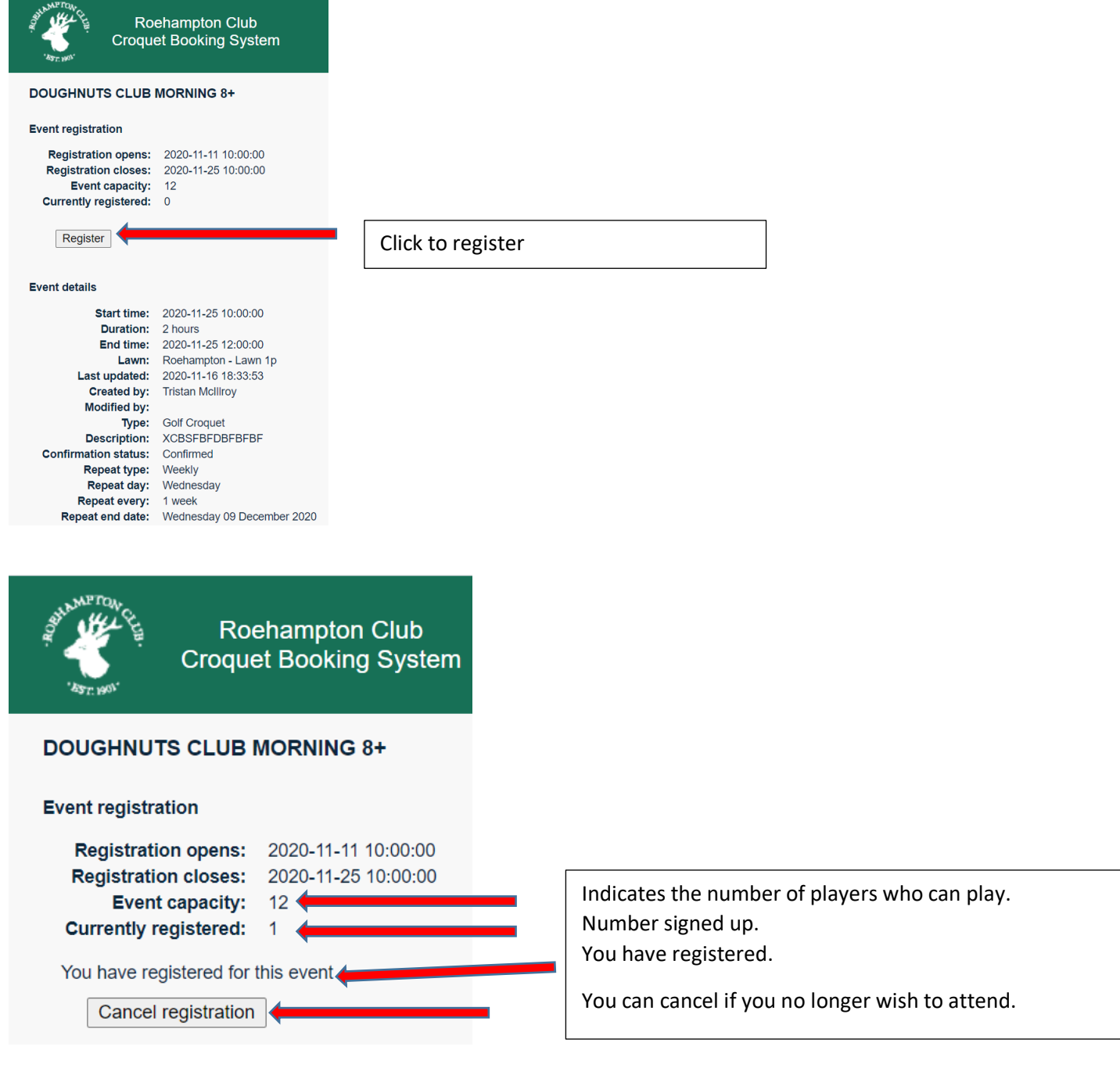

If you experience any issues, please contact Tristan McIllroy, [Tristan.mcillroy@roehamptonclub.co.uk](mailto:Tristan.mcillroy@roehamptonclub.co.uk)